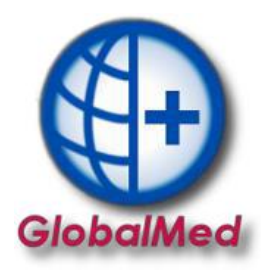

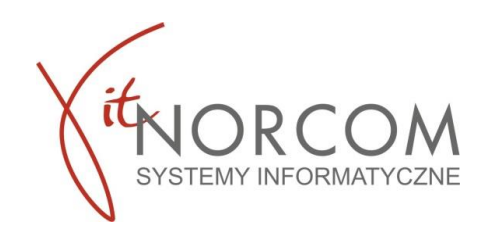

## **Wprowadzenie i realizacja zlecenia**

1. Realizację rozpoczynamy przez "Dodaj eZWM"

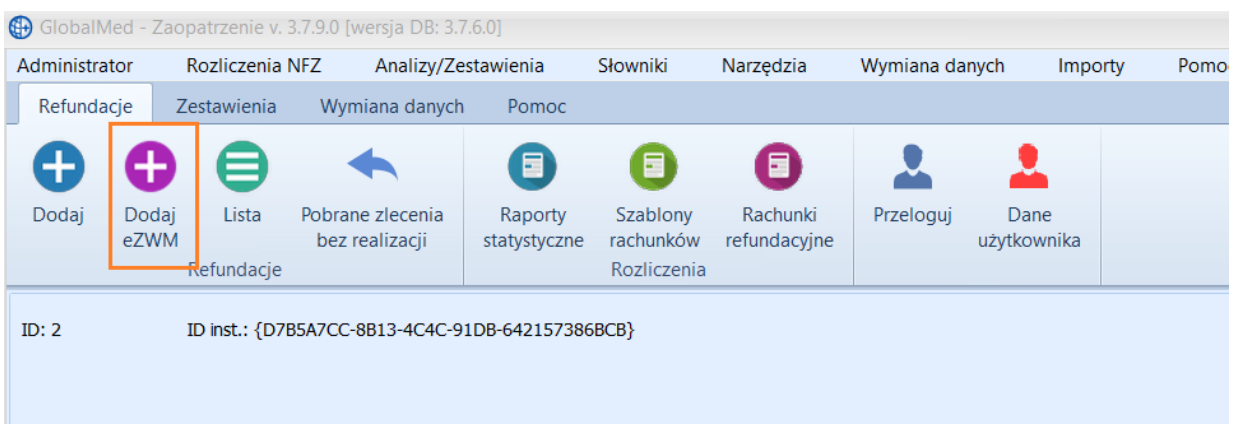

- 2. Pobieranie zlecenia do realizacji odbywa się w trzech krokach:
	- a. Zeskanowanie kodu ze zlecenia lub podanie numeru zlecenia i peselu

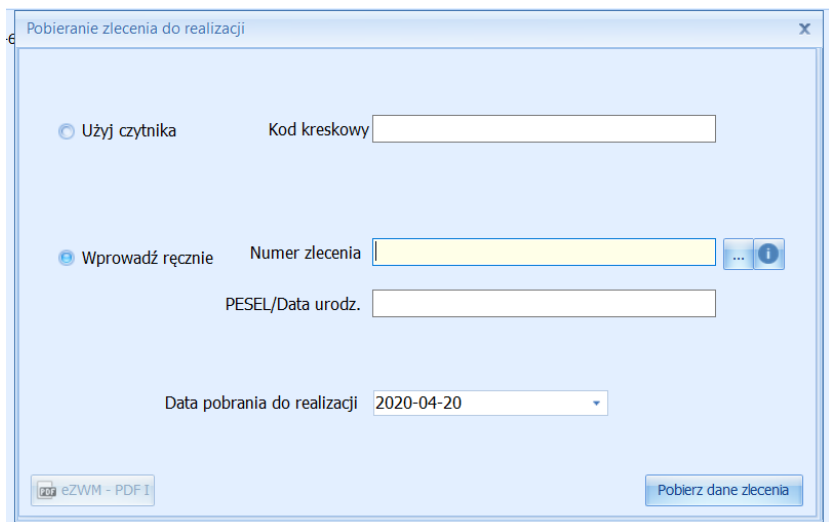

Na tym etapie jest możliwość otwarcia i zweryfikowania wystawionego wniosku poprzez przycisk eZWM-PDF I

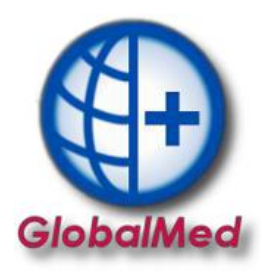

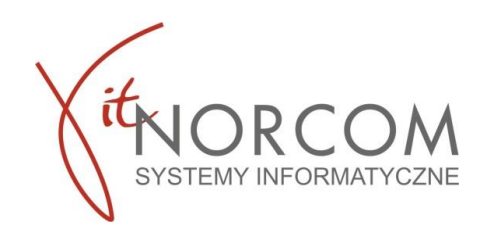

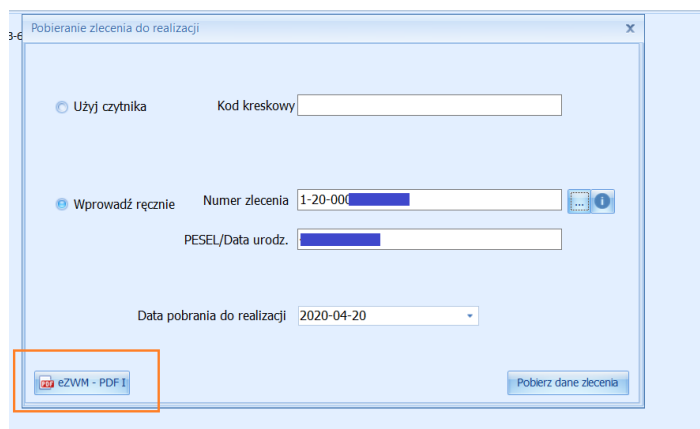

Można również zweryfikować wcześniej zrealizowane pobrania dla danego wniosku

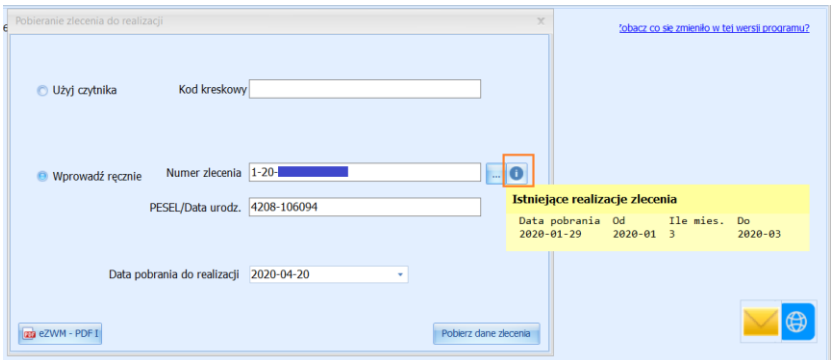

Jest również możliwość wyszukania wniosku w przypadku posiadania tylko jednej danej: nr PESEL, nr wniosku lub nazwiska klienta- WARUNEK - zlecenie było już wcześniej w naszym punkcie realizowane.

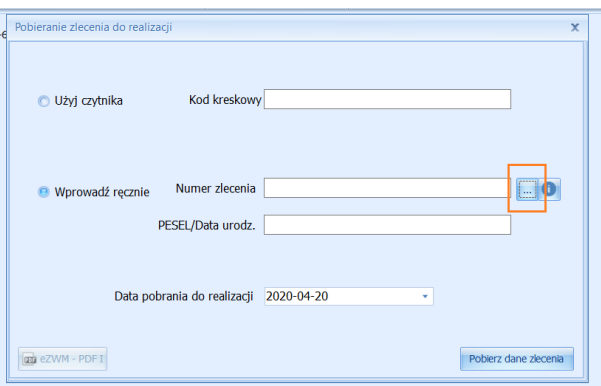

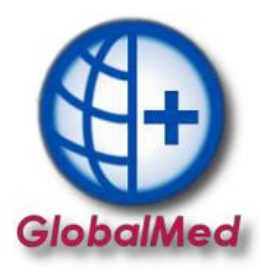

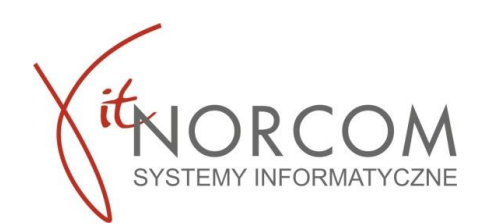

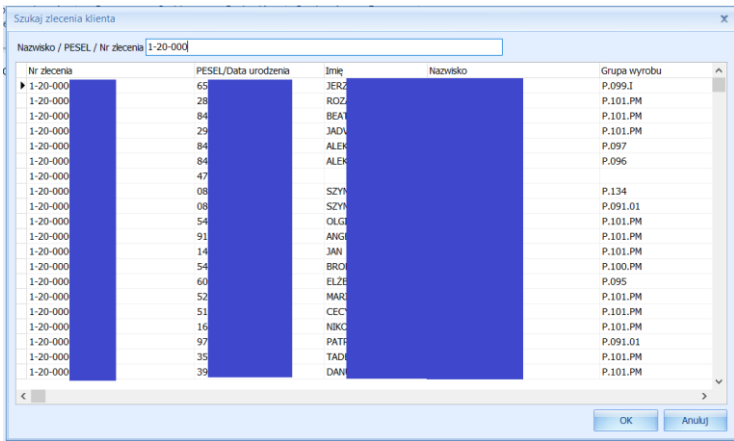

b. Wskazanie danych realizacji wymaganych do pobrania (miejsce wykonania, data pobrania…)

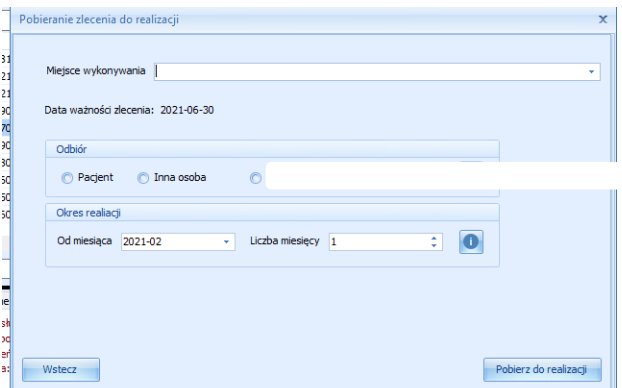

c. Wskazanie osoby odbierającej

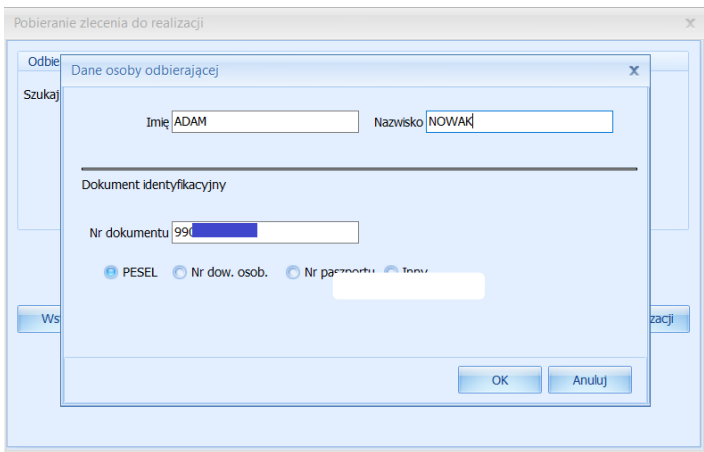

**str. 3** BIURO HANDLOWE **IT.NORCOM Sp. z o. o. Sp. k.** | ul. Bukowska 11A | Wysogotowo | Przeźmierowo (62-081) IT.NORCOM Spółka z o.o. Sp.k. z siedzibą w Poznaniu (60-175), ul. Nagietkowa 39 tel. 61 306 8000 | norcom@norcom.pl Sąd Rejonowy Poznań – Nowe Miasto i Wilda w Poznaniu VIII Wydział Gospodarczy

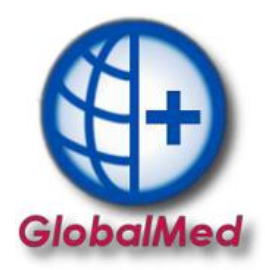

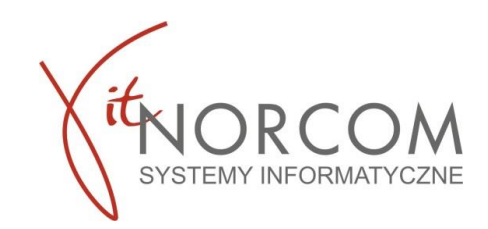

3. Po pobraniu do realizacji pojawia się okno nowego wydania towaru i wypełnia danymi zlecania pobranymi z NFZ (pole klient, numer zlecenia, uprawnienia dodatkowe, podmiot zlecający, lekarz wypełniają się automatycznie, rozwijana jest właściwa grupa towarów…)

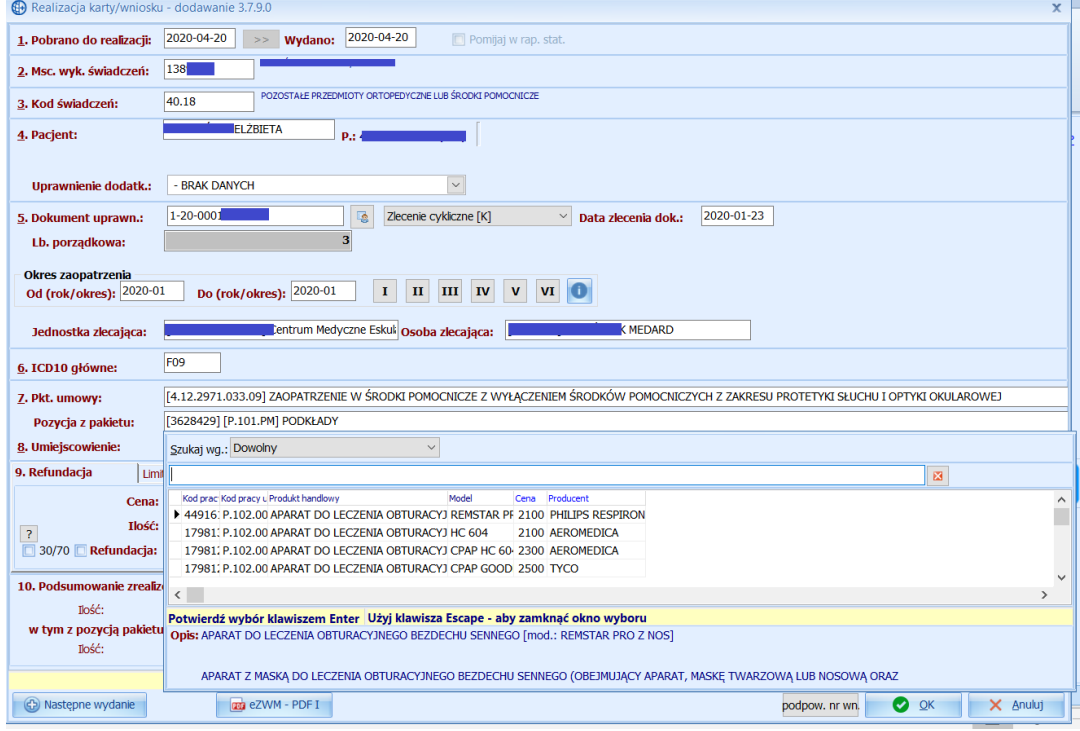

W przypadku, jeśli na wniosku jest więcej niż jedna pozycja do zrealizowania należy dodać następne zlecenie nie należy pobierać ponownie wniosku do realizacji.

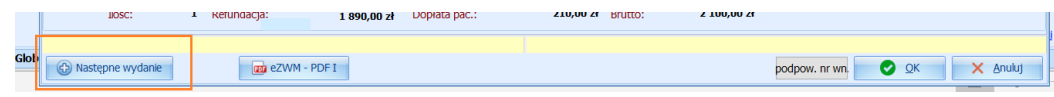

Po zapisaniu wydania następuje wysyłka realizacji do NFZ

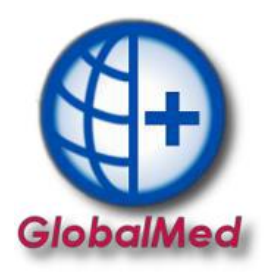

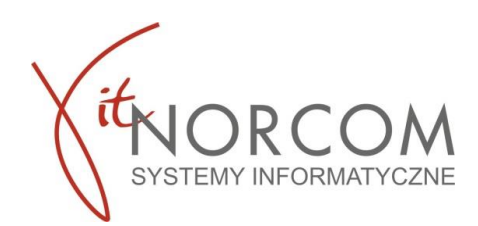

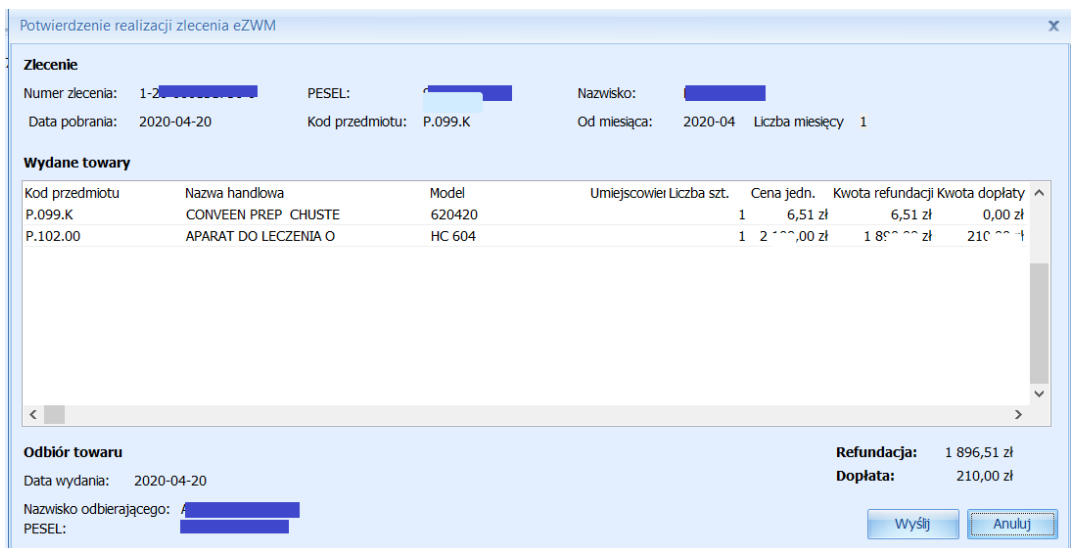

Po wysłaniu realizacji, możliwe jest wydrukowanie drugiej części zlecenia (stron 4-5). Powtórne wydrukowanie stron (4-5) jest również możliwe po kliknięciu na przycisk - eZWM PDF II.

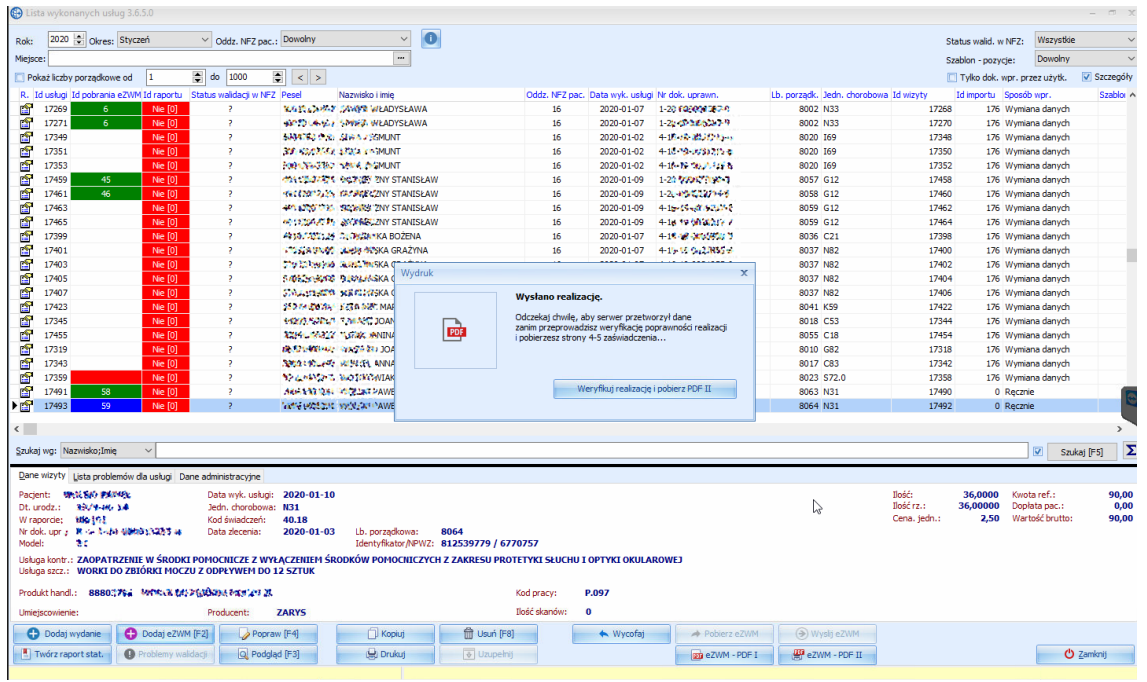

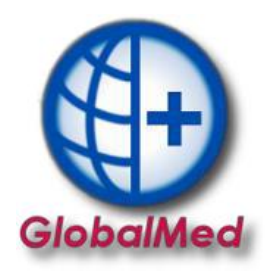

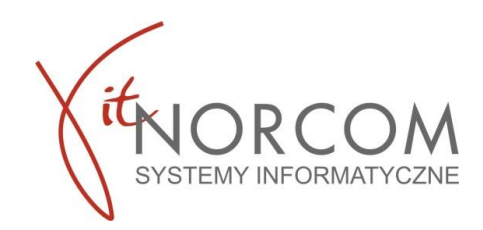

## d. Pobrany dokument pdf otwierany jest np. Acrobat Reader (wymagana jest instalacja na komputerze klienta)

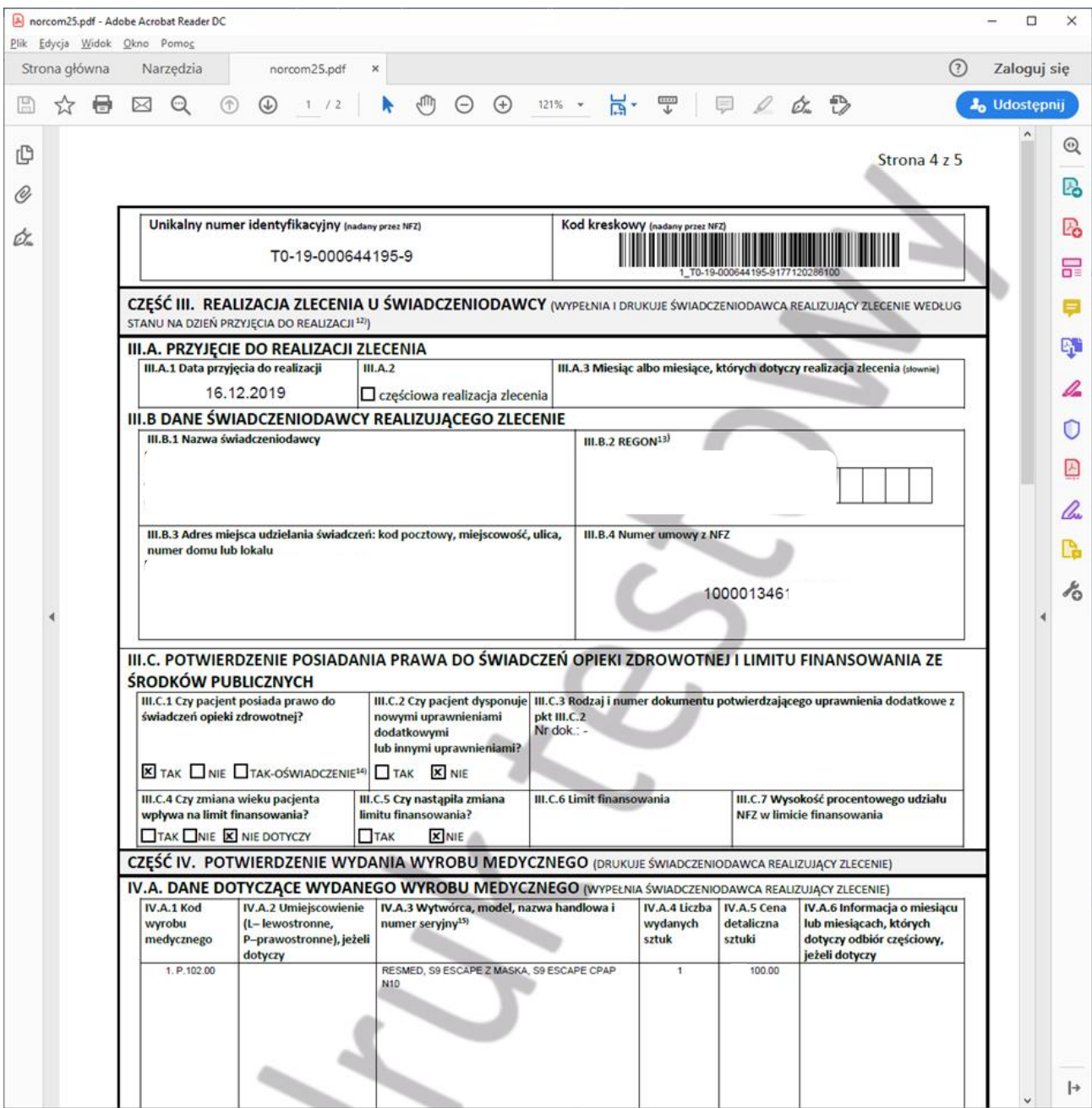

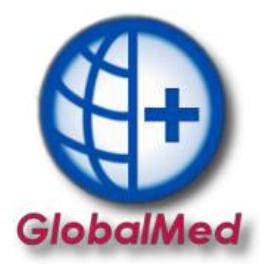

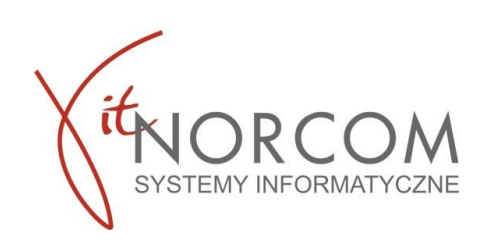

**str. 7** BIURO HANDLOWE

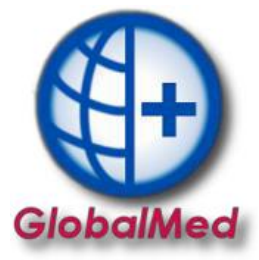

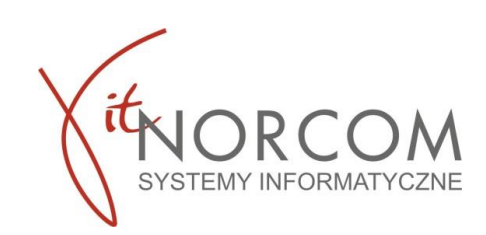